# UPUTSTVO ZA UPOTREBU (DOMAĆIN)

Nikola Milošević TURISTIKO https://www.turistiko.rs

#### Sadržaj

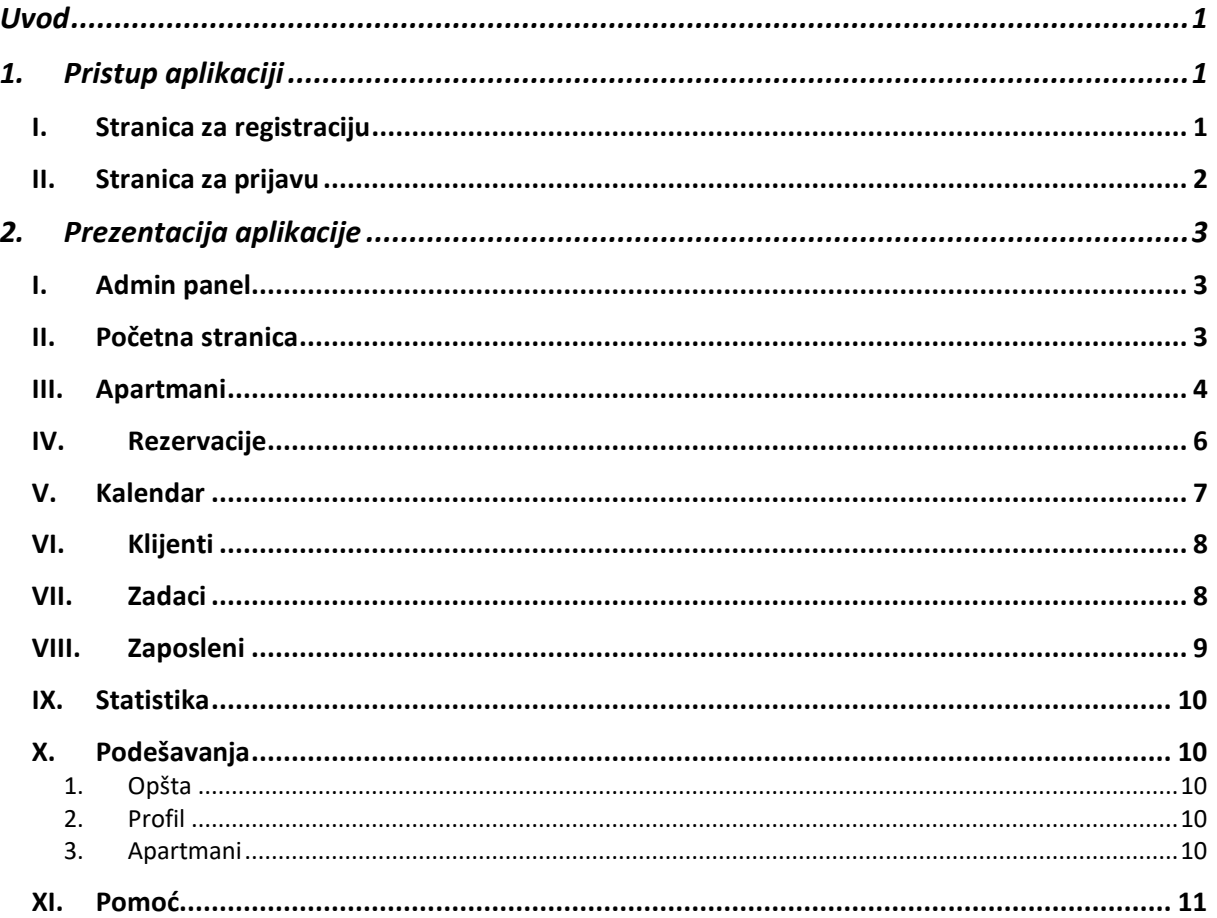

#### <span id="page-1-0"></span>Uvod

Ovo upustvo za upotrebu je namenjeno svim korisnicima koji žele da objave svoju ponudu apartmana na našoj web aplikaciji.

Aplikacija Turistiko Vam omogućava da lako i jednostavno upravljate Vašim apartmanima, rezervacijama, informacijama o klijentima, zaposlenima, ali takođe i da pratite statistike kako biste donosili bolje odluke za Vaš biznis.

Ova aplikacija menja staromodan način upravljanja smeštajima i čak automatizuje određene zadatke koje biste inače morali da uradite ručno.

U ovom uputstvu za upotrebu naći ćete sve neophodne podatke kako biste se upoznali sa našom aplikacijom i bili spremni da je korsitite u svom punom potencijalu.

### <span id="page-1-2"></span><span id="page-1-1"></span>1. Pristup aplikaciji

Stranica za registraciju  $\mathbf{L}$ 

Nalog možete napraviti na stranici za registraciju, potrebno je izabrati tip naloga domaćin kako biste imali mogućnost da objavite Vašu ponudu apartmana.

Informacije koje je potrebno uneti tokom pravljenja novog naloga su sledeće :

- Tip naloga (Gost ili Domaćin)
- Da li je vlasnik naloga pravno ili fizičko lice
- Ime
- Prezime
- E-mail adresa
- Šifra

Potrebno je takođe da prihvatate naše [Uslove korišćenja](https://www.turistiko.rs/page/uslovi-koriscenja/) i [Politiku privatnosti.](https://www.turistiko.rs/page/politika-privatnosti/) Sva polja su obavezna za pravljenje naloga.

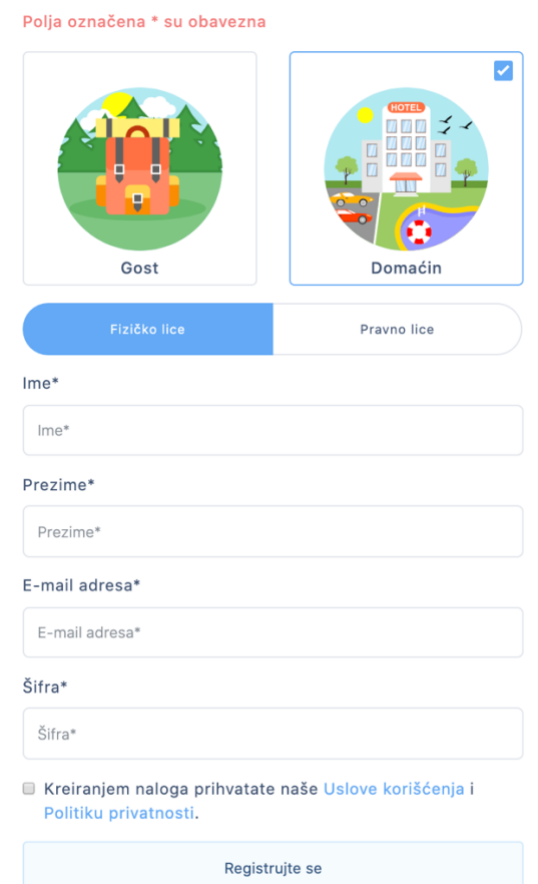

#### <span id="page-2-0"></span>II. Stranica za prijavu

Stranica za prijavu se ne razlikuje mnogo od stranice za registraciju i ona zahteva znatno manji broj informacija.

Da biste se konektovali nakon pravljenja naloga potrebno je da izaberete tip naloga na koji želite da se konektujete i da upišete e-mail adresu i šifru.

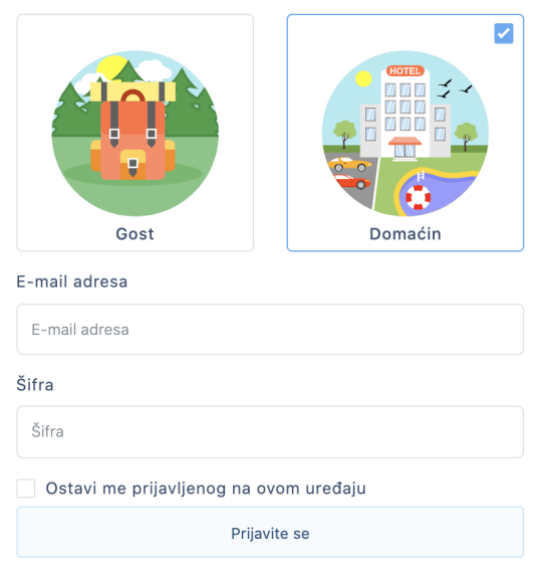

## <span id="page-3-0"></span>2. Prezentacija aplikacije

#### <span id="page-3-1"></span>I. Admin panel

Posle uspešne konekcije na Vaš nalog imaćete pristup Vašem admin panelu, sa leve strane ćete imati meni sa pristupom različitim listama :

- Početna stranica na kojoj ćete imati neke od osnovnih statistika kao i brz pristup ponudi apartmana i rezervacijama
- Apartmani, u ovoj sekciji ćete moći da upravljate Vašim apartmanima, dodavenje novih apartmana, izmena već dodatih i brisanje istih
- Rezervacije, lista svih rezervacija, opcija za dodavanje novih, izmenu i brisanje starih
- Kalendar, ovde ćete moći na jednoj strani da vidite sve apartmane i njihove rezervacije direktno na kalendaru od 7 ili 30
- Klijenti, lista svih Vaših klijenata, opcija za dodavanje nohiv, izmenu i brisanje starih
- Zadaci, lista i kalendar Vaših zadataka
- Radnici, lista Vaših radnika kojima želite da date pristup, ovde možete pratiti i Vaše isplate radnicima
- Statistika, praćenje prihoda, rezervacija, dužine boravka Vaših klijenata, popunjenost svih Vaših apartmana na dnevnom i mesečnom nivou
- Podešavanja, generalna podešavanja, podešavanja profila i apartmana
- Pomoć, tehnička podrška ukoliko imate bilo kakvih problema korišćenjem našeg sistema

U gornjem desnom uglu, klikom na Vaš nalog imate brz pristup tehničkoj podršci, podešavanjima i odjavi.

#### <span id="page-3-2"></span>II. Početna stranica

Kao što smo rekli ovde imate statistike o mesečnom novčanom protoku, dnevnom protoku, broju gostiju koji danas stižu i broju gostiju koji danas napuštaju Vaš smeštaj.

Na listama za rezervacije imate pregled na poslednjih 10 rezervacijama sa nekoliko informacija o samoj rezervaciji. Ukoliko želite možete lako da izmenite ili obrišete neku rezervaciju direktno sa početne stranice.

Isto važi i za apartmane, međutim kao što možete videti na slici ispod kod apartmana imate jedno dugme više « Cene ». Gde možete izmeniti sezonske cene, ali o tome ćemo malo kasnije.

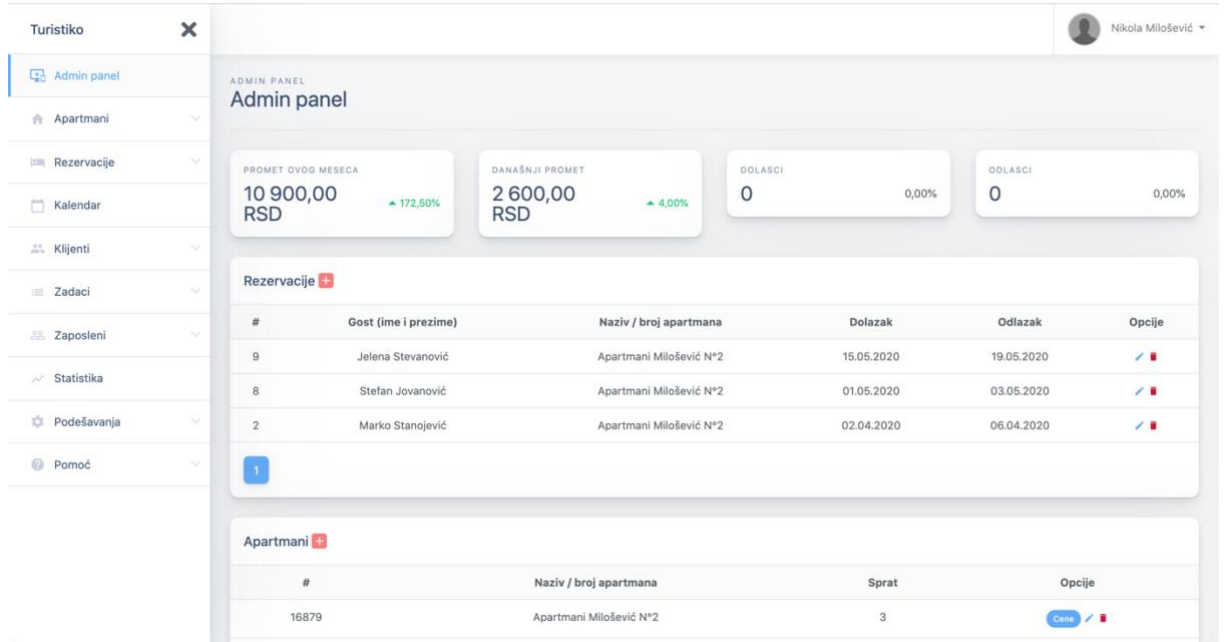

Ispod ove dve liste imate grafikon sa dnevnom ukupnom i prosečnom zaradom kao i broj gostiju koji su tog dana bili prisutni u Vašim apartmanima. Možete imati pregled za proteklih 7 ili 30 dana.

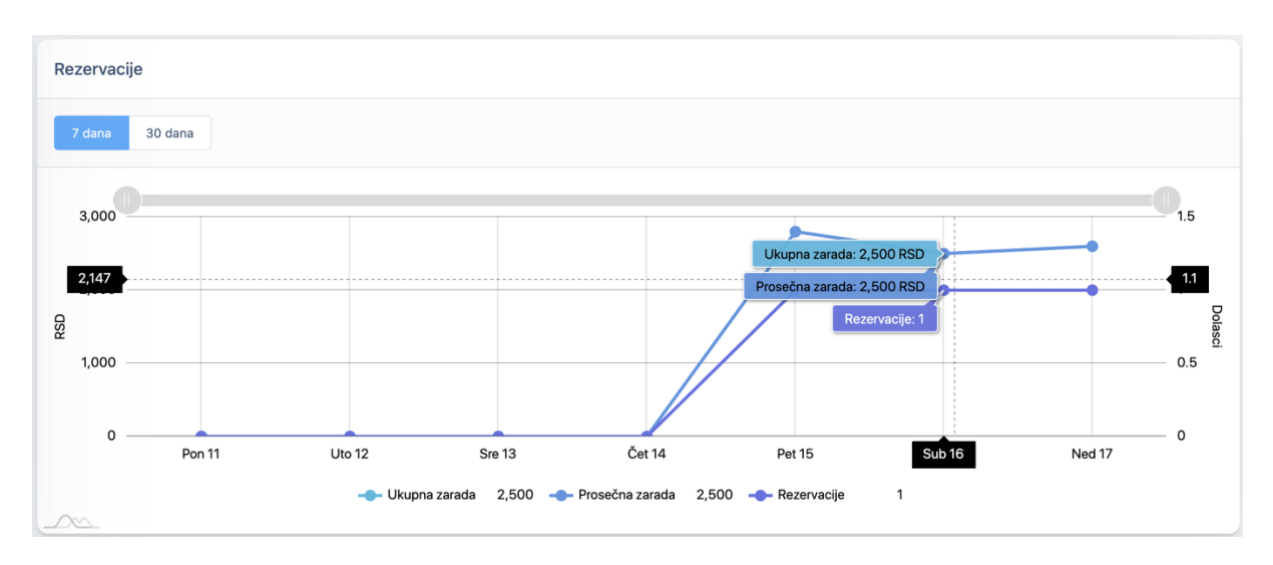

#### <span id="page-4-0"></span>III. Apartmani

U ovoj sekciji imate preglednu listu svih apartmana, identičnu listi sa početne strane. Kada kliknete na mali crveni znak plus poslati ste na stranicu gde možete dodati novi apartman. Za dodavanje novog apartmana neophodno je uneti sledeće podatke (podaci označeni crvenom bojom su obavezni) :

- Grad (ovo polje sadrži listu gradova u Srbiji iz koje možete izabrati grad u kom se Vaš apartman nalazi)
- Adresa
- Sprat
- Naziv / Broj apartmana
- Maksimalan broj gostiju
- Cena zakupa po danu (ova cena će biti dodata za svaki dan u godini, kada sačuvate apartman imaćete pristup i sezonskim cenama)
- Fotografije apartmana
	- o Do 20 fotografija
	- o Fotografije možete poređati po željenom redosledu potrebno je samo da prevučete fotografiju na željeno mesto klikom na strelice u gornjem desnom uglu fotografije
	- o Ukoliko ste zaboravili da isečete fotografiju to možete uraditi direktno na sajtu, potrebno je da otvorite željenu fotografiju i kliknete na dugče isecite
	- o Isto važi i za rotiranje fotografije
- Opis
- Opcije
- Način plaćanja
- Vreme dolaska i odlaska
- Vidljivost Vašeg apartmana na sajtu

Kada sačuvate izmene moći ćete da vidite Vaš apartman u sekciji « Pregled ».

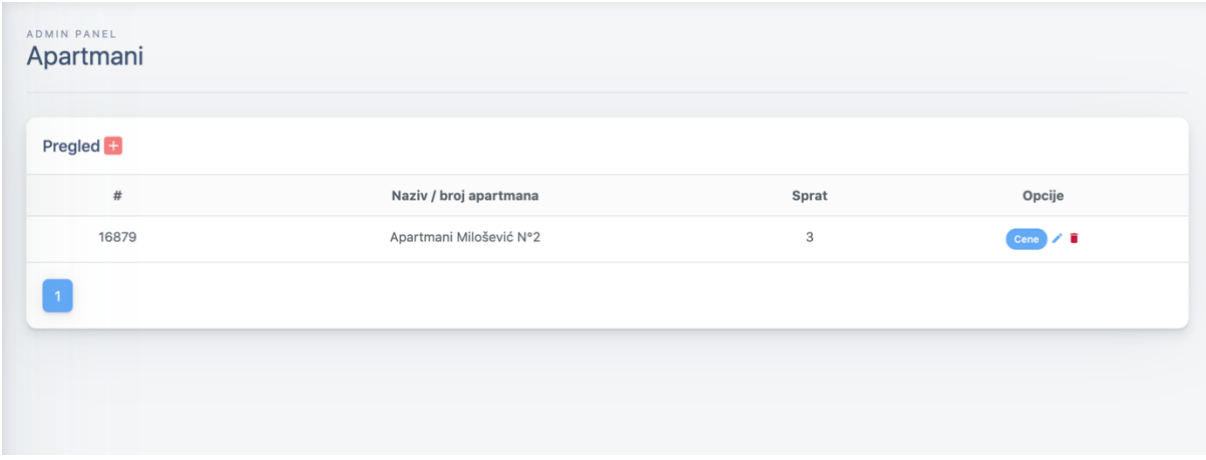

Ukoliko želite da izmenite cene za određene periode potrebno je da klikenete na dugme cene i bićete poslati na godišnji kalendar. Pri dodavanju apartmana cena za svaki dan u godini je postavljena po ceni koju ste uneli. Ali ovde možete menjati cene za bilo koji dan u godini, ili za određeni period ukoliko je cena ista.

 $\mathbb{R}^2$ 

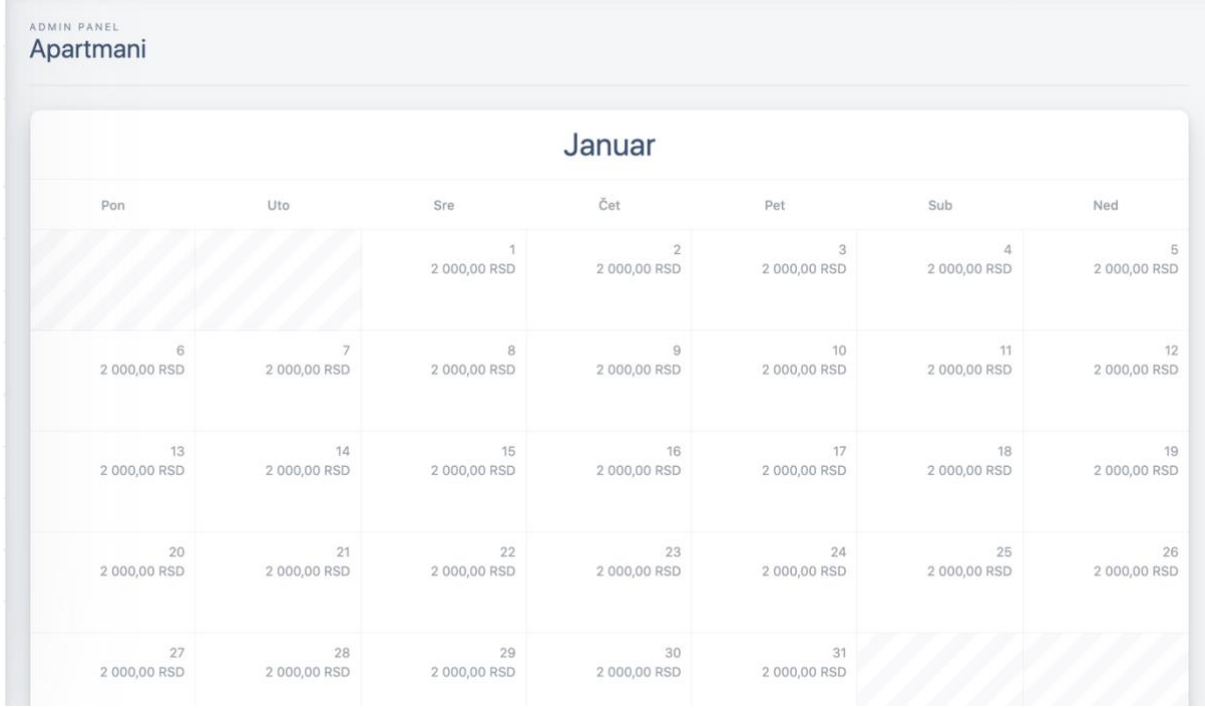

Kada kliknete na izabrani datum za koji želite da izmenite cenu pojaviće Vam se prozorčić kao na slici ispod. Cana zakuna no danu

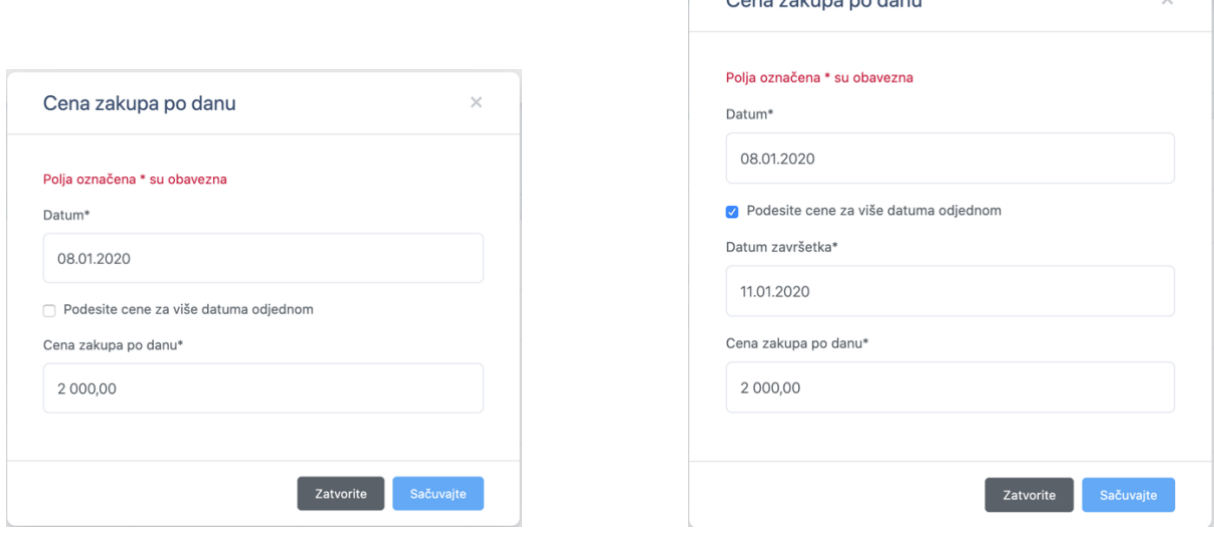

Kada čekirate opciju « Podesite cene za više datume odjednom » pojaviće se još jedno polje u koje možete uneti željeni period.

#### <span id="page-6-0"></span>IV. Rezervacije

U svakoj sekciji imamo isti princip, podmeni pregled i dodajte. Međutim u ovoj sekciji imamo takođe i podmeni « Potvrditi ». U ovom delu ćete imati listu zahteva za rezervaciju podnetih na sajtu Turistiko.

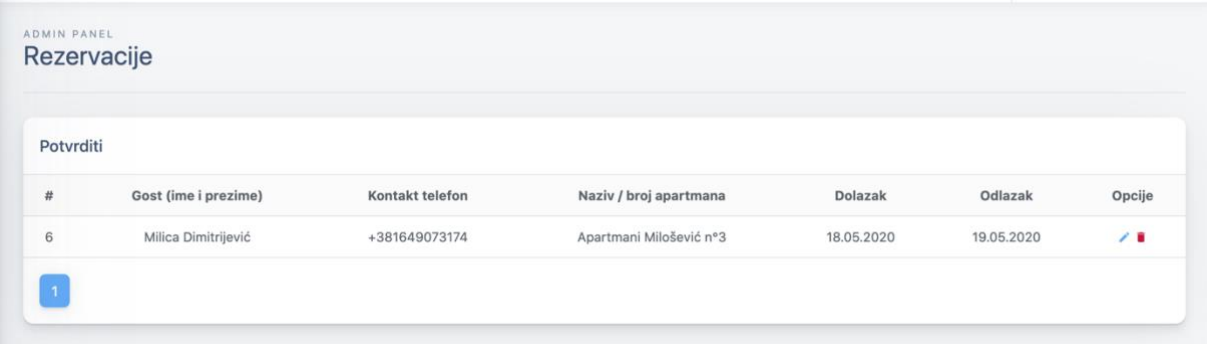

Ukoliko želite da vidite više informacija o zahtevu potrebno je da klikenete na malu olovku u desnom delu što će Vam otvoriti stranicu za dodavanje nove rezervacije ispunjenu svim neophodnim podacima. Potrebno je samo da pritisnete na dugme «Dodajte » kako biste potvrdili rezervaciju.

Predlažemo Vam da zahtev ostavite ovde sve dok ne dobijete kaparu. Kada potvrdite rezervaciju klijent će dobiti e-mail da je rezervacija odobrena i videće je u svojoj istoriji rezervacija.

Da biste ručno dodali novu rezervaciju koju ste dobili preko telefona ili sa drugog kanala prodaje potrebno je da upišete sledeće podatke (podaci označeni crvenom bojom su obavezni) :

- Dolazak (polje za datum sa kalendarom)
- Broj noćenja (ukoliko ostavite ovo polje praznim automatski će se popuniti kada izaberete datum odlaska, ili u suprotnom ako stavite broj noćenja datum odlaska će se automatski popuniti)
- Odlazak (polje za datum sa kalendarom)
- Broj gostiju
- Apartman (polje sa listom apartmana, ovo polje je prazno dokle god se ne unesu dolazak, odlazak i broj gostiju. Kada unesete te podatke lista apartmana koji ispunjavaju te kriterijume se prikažu)
- Klijent (lista klijenata sa opcijom da se doda novi klijenat bez napuštanja stranice za rezervaciju)
- Online agencija za putovanja (odakle dolazi rezervacija)
- Iznos (automatski izračunat u odnosu na prethodno unete podatke)
- Popust
- Iznos sa popustom (automatski izračunat)
- Način plaćanja
- Uplaćeni iznos
- Preostali iznos za uplatu (automatski izračunat)

#### <span id="page-7-0"></span>V. Kalendar

Kalendar Vam omogućava da vidite sve apartmane i njihove rezervacije.

Videćete apartmane poređane po linijama i datume po kolonama sa rezervacijama koje su prikazane na liniji apartmana za koji su upisane.

Ukoliko želite da izmenite neku rezervaciju ili pogledate detalje potrebno je samo da kliknete na nju. U gornjem desnom uglu imate broj dana za koji želite da prikažete rezervacije, a sa leve strane strelice kako biste išli 7 ili 30 dana unapred ili unazad.

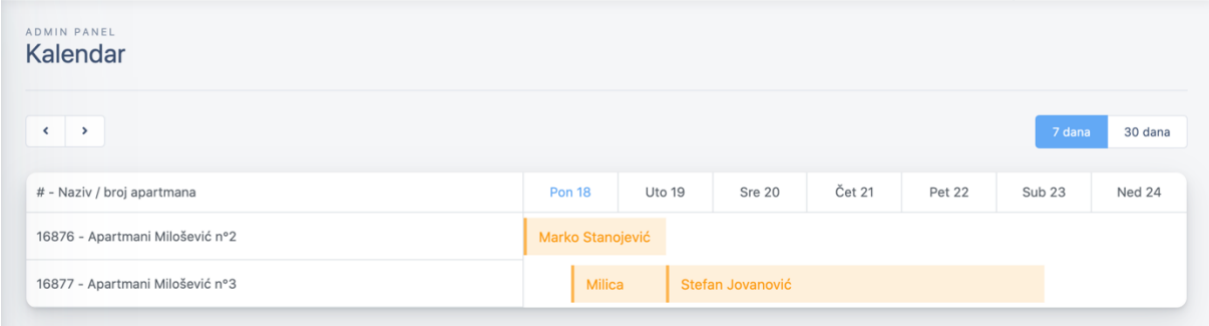

#### <span id="page-8-0"></span>VI. Klijenti

Klijenti mogu biti dodati ručno tokom rezervacije, automatski ukoliko rezervacija dolazi sa našeg sajta ili u ovoj sekciji na formularu « Dodajte ».

Potrebne su sledeće informacije kako biste dodali novog klijenta (podaci označeni crvenom bojom su obavezni) :

- Ime
- Prezime
- E-mail adresa
- Broj telefona
- Datum rođenja
- Broj pasoša
- Adresa
- Grad
- Država
- Beleške (ovde možete upisati detalje o posebnim zahtevima klijenta)
- Ime firme
- Adresa firme
- Poreski identifikacioni broj (PIB)

#### <span id="page-8-1"></span>VII. Zadaci

Lista zadataka koje trebate da uradite, primer « Čišćenje apartmana broj dva ».

Poterbni su sledeći podaci za dodavanje novog zadatka (podaci označeni crvenom bojom su obavezni) :

- Naziv zadatka
- Opis
- Mesto
- Datum početka
- Datum kraja

Nakon dodavanja zadatak automatski dobija status « Na čekanju », dok ne bude označen kao završen.

U sekciji « Zadaci » imate kalendar za mesec u toku na kom su dani označeni plavom tačkom koja označava da za taj dan imate zabeležene zadatke.

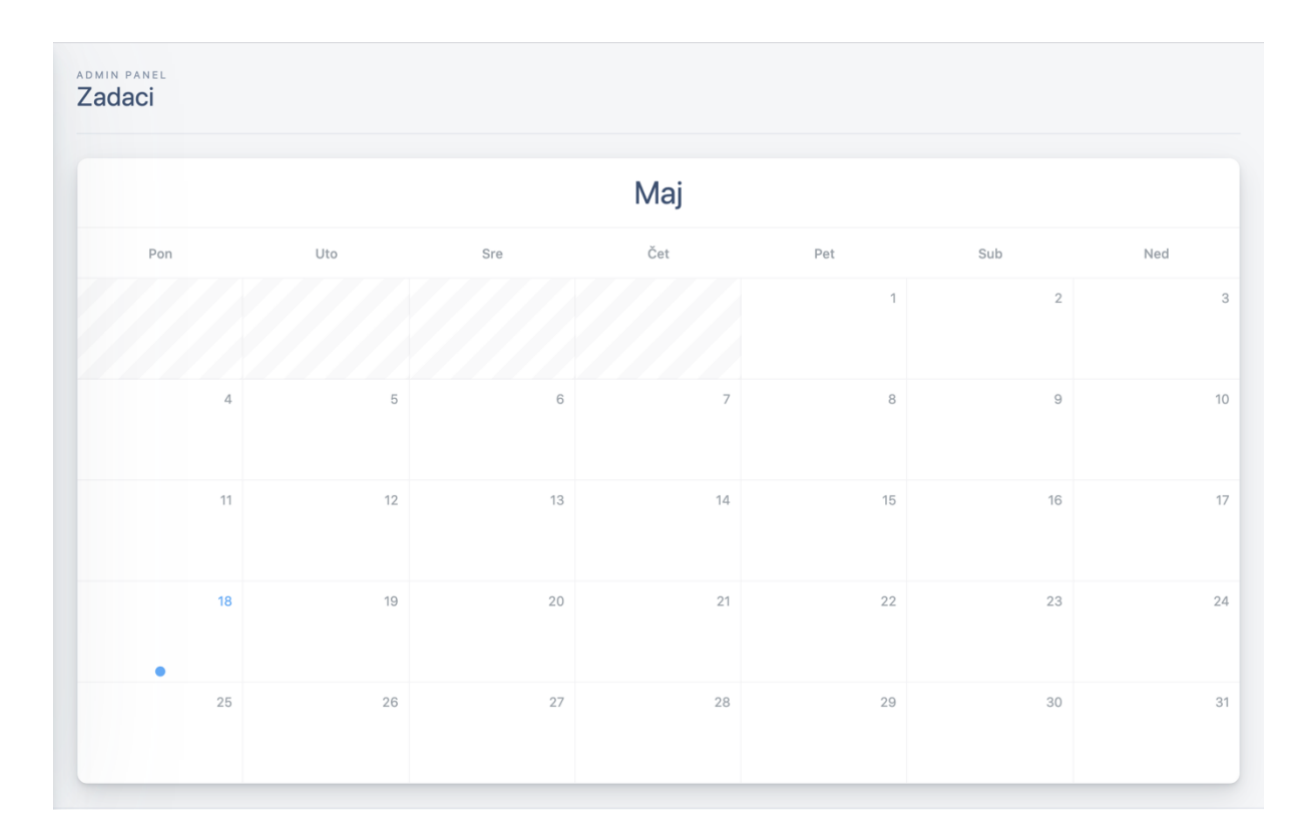

Klikom na datum ili na plavu tačku otvoriće Vam se stranica sa listom zadataka za taj dan.

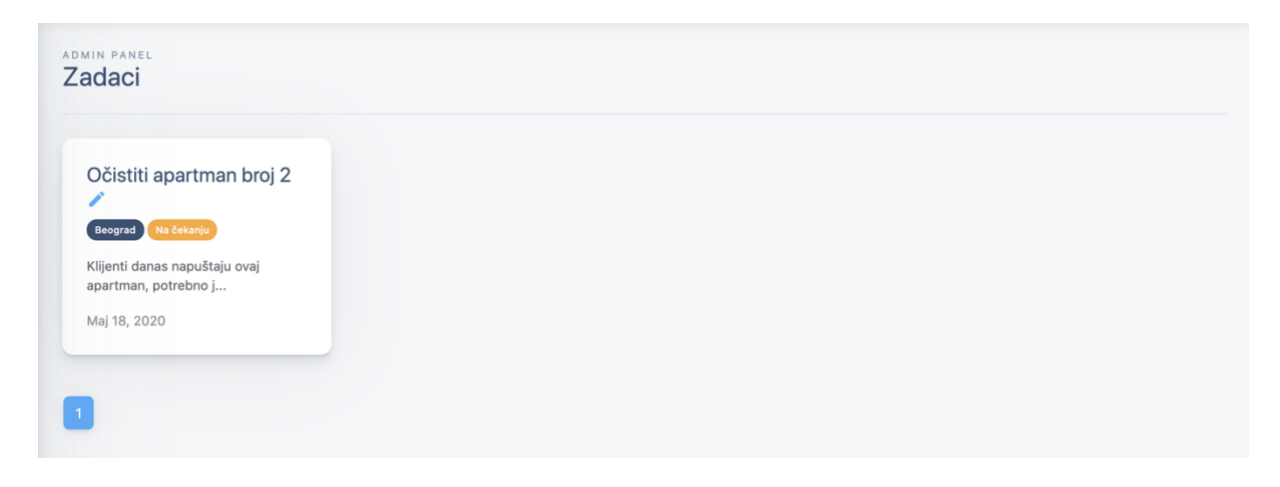

#### <span id="page-9-0"></span>VIII. Zaposleni

U sekciji « Zaposleni » možete kreirati naloge za Vaše zaposlene, kako bi imali pristup aplikaciji.

Ovde takođe možete i upisivati isplaćene plate radnicima kako biste vodili evidenciju troškova.

Za dodavanje novih zaposlenih neophodno je uneti sledeće podatke :

- Ime
- Prezime
- E-mail adresu
- Šifru

Kada dodate novog zaposlenog imaćete pristup stranici sa isplaćenim platama gde možete dodavati, menjati ili brisati već unete plate.

#### <span id="page-10-0"></span>IX. Statistika

U ovoj sekciji imaćete pristup svim statistikama vezanim za Vaš biznis. Imaćete pristup sledećim podacima :

- Promet ovog meseca
- Današnji promet
- Dolasci
- Odlasci
- Prosečna dužina boravka ovog meseca
- Popunjenost ovog meseca (procenat popunjenosti svih apartmana od 1 do trenutnog dana u mesecu)
- Današnja popunjenost
- Grafikon rezervacija (ovde ćete videti ukupnu dnevnu zaradu, prosečnu dnevnu zaradu kao i broj rezervacija za taj dan)
- Popunjenost ovog meseca po apartmanu, lista apartmana sa procentom popunjenosti za mesec u toku

#### <span id="page-10-1"></span>X. Podešavanja

1. Opšta

<span id="page-10-3"></span><span id="page-10-2"></span>U opštim podešavanjima moći ćete da zamenite jezik aplikacije.

2. Profil

Ovde ćete moći da zamenite profilnu sliku i lozinku.

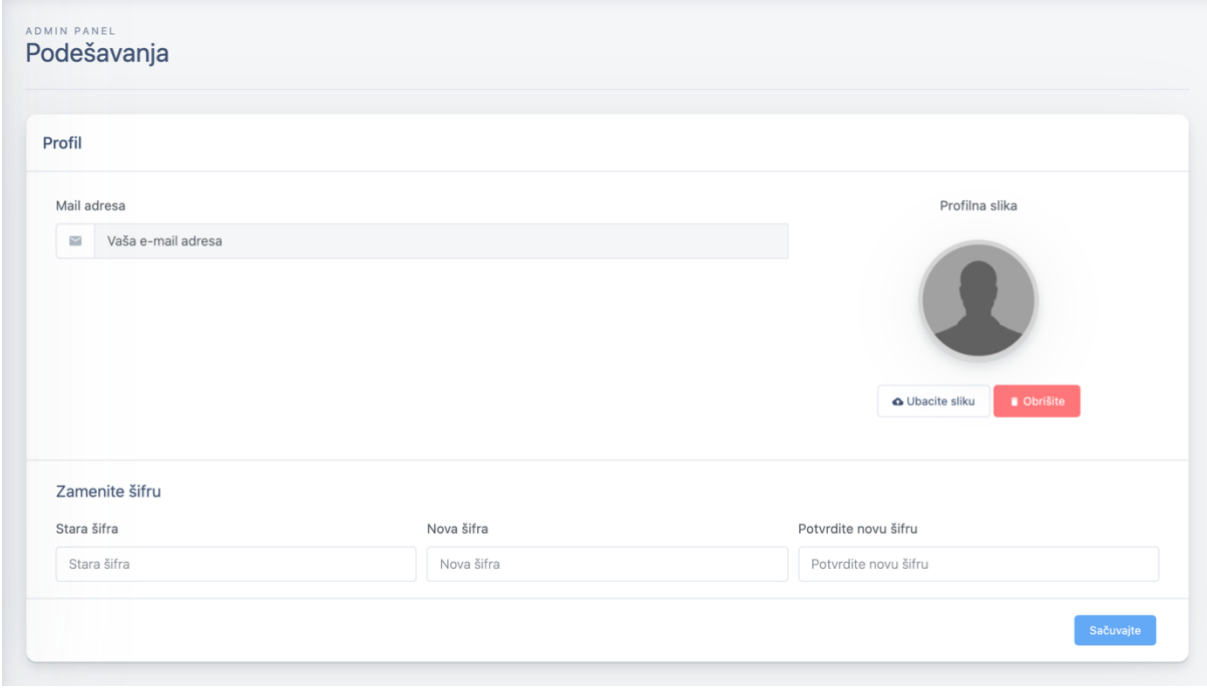

#### 3. Apartmani

<span id="page-10-4"></span>Ukoliko većina Vaših apartmana poseduje iste opcije i načine plaćanja, ovde možete da izaberete predefinisane opcije. Na taj način kada budete dodavali novi apartman izabrane opcije će već biti selektovane za Vas.

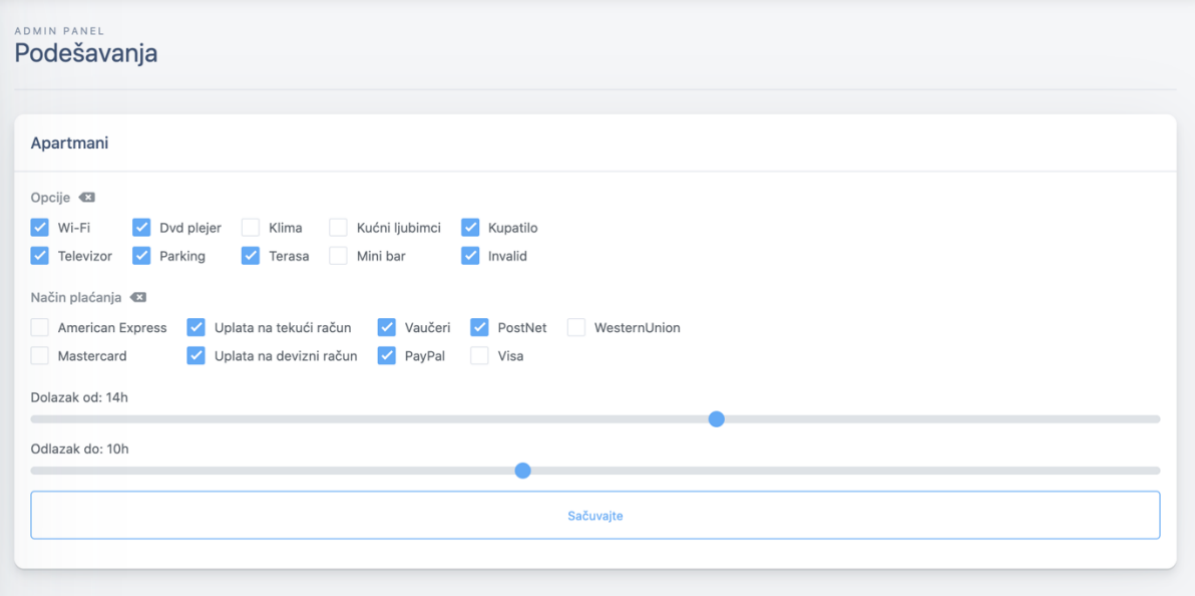

#### <span id="page-11-0"></span>XI. Pomoć

Ukoliko Vam je potrebna pomoć tokom korišćenja naše aplikacije ili želite da predložite neku izmenu, možete otvoriti tiket u podmeniju Tehnička podrška.

Za kreiranje tiketa potrebno je popuniti polja :

- Tema
- Poruka

Ovo uputstvo za upotrebu možete naći na linku : [https://www.turistiko.rs/help/user](https://www.turistiko.rs/help/user-guides/domacin.pdf)[guides/domacin.pdf](https://www.turistiko.rs/help/user-guides/domacin.pdf)